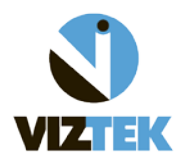

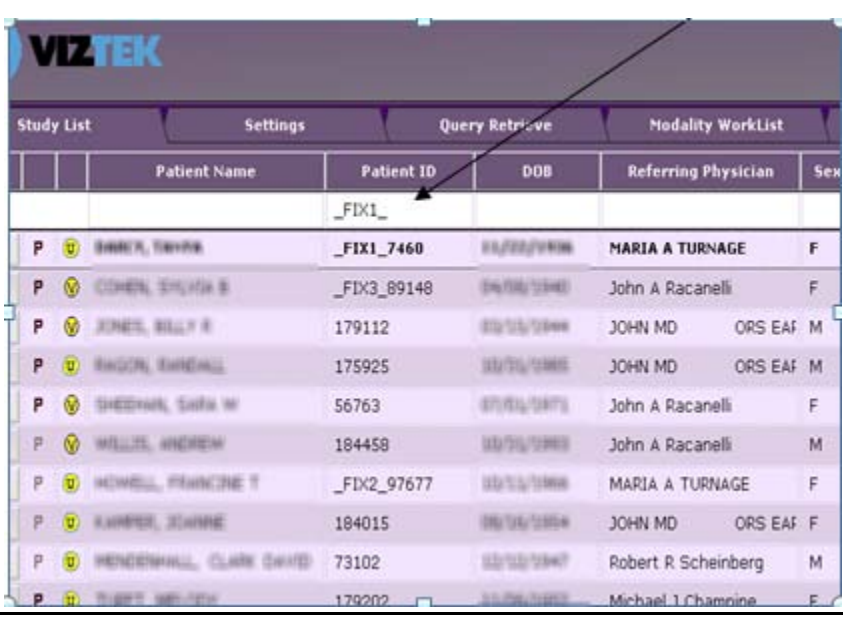

1. From worklist: Find Patient ID filter field and type " **\_FIX1\_"**

Then hit ENTER.

2. The following worklist will display, showing all your studies that need attention:

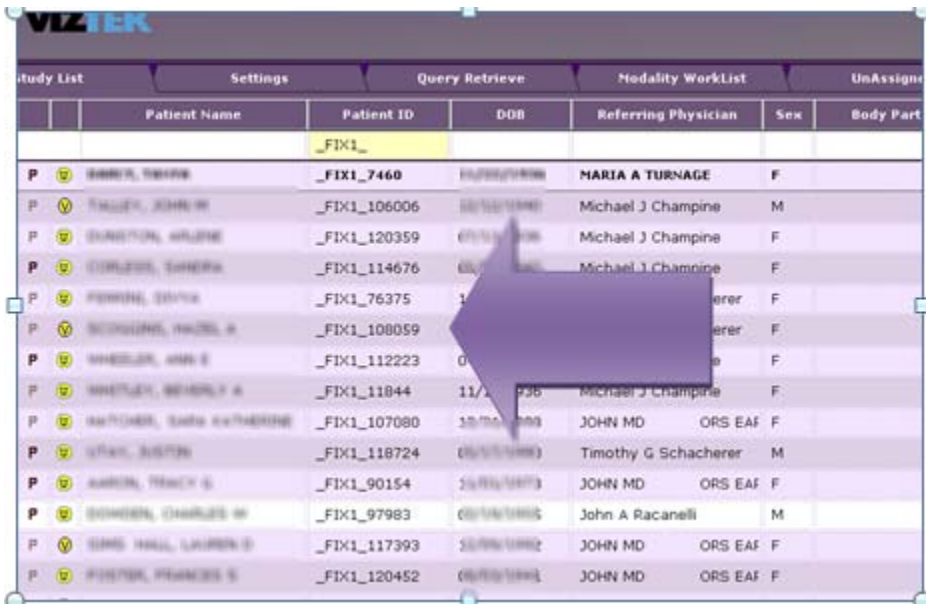

3. Start with Patient ID filter and type in the ID number *WITHOUT* the "\_FIX1\_" in front of it, then hit ENTER. The following screen will display with a list of all patients whose demographic criteria meet the default settings in order of priority – Medical Record/Last Name/First Name/DOB/Gender.

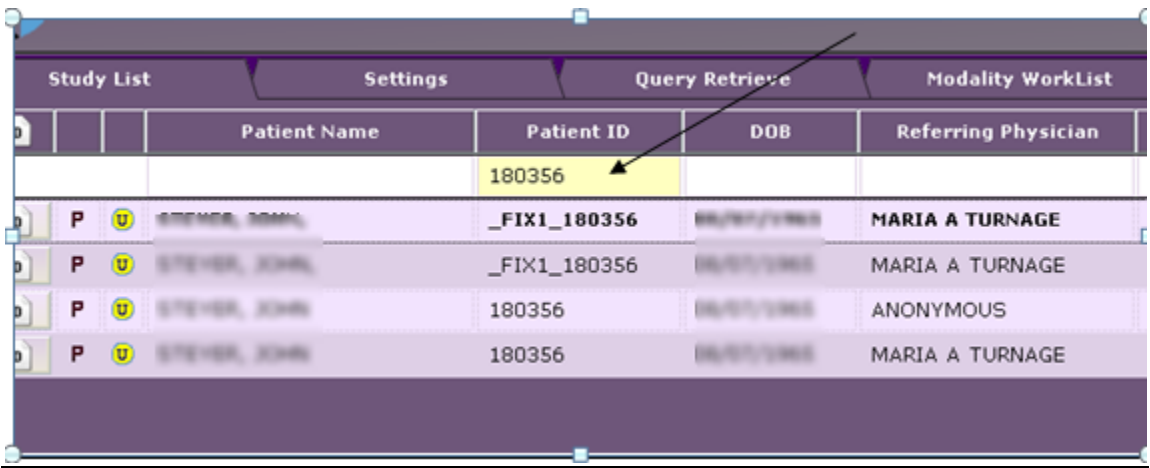

4. Right click the first \_FIX1\_ study and select **Edit Patient** from the drop down menu.

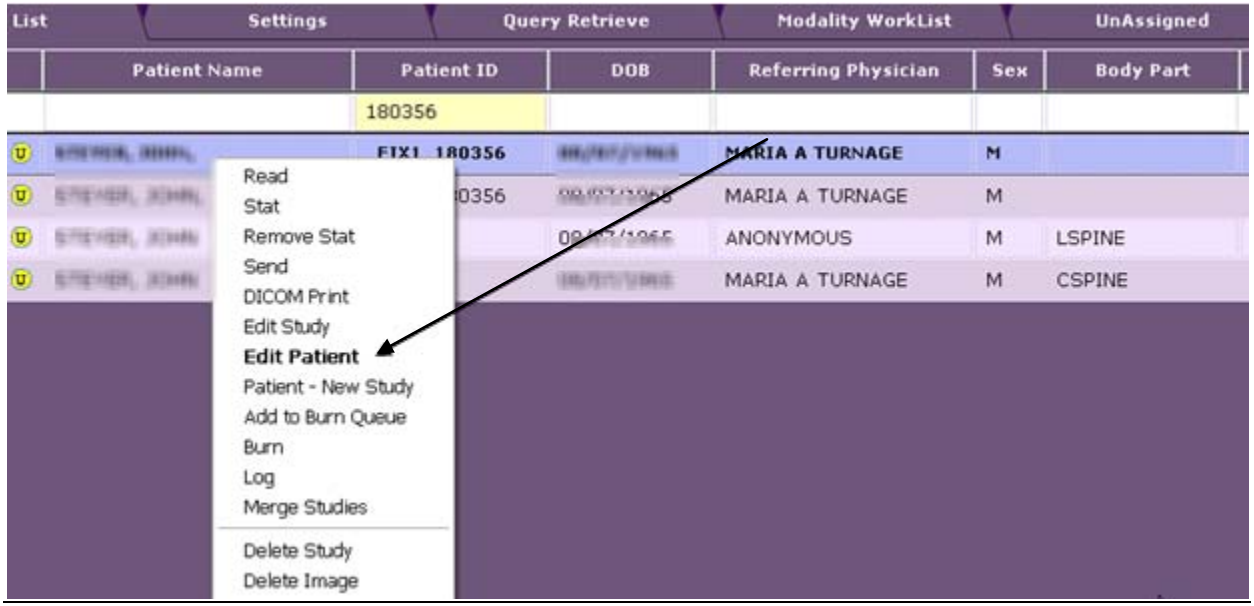

5. Make all necessary corrections to identified discrepancies \*PLEASE NOTE: you cannot edit the Patient ID at this point.

**!IMPORTANT! ---- Take note that many discrepancies can be a result of the FIRST** *and* **LAST NAME both being listed under the LAST NAME field. When correcting DO NOT place a comma in the field. The software will do that automatically.**

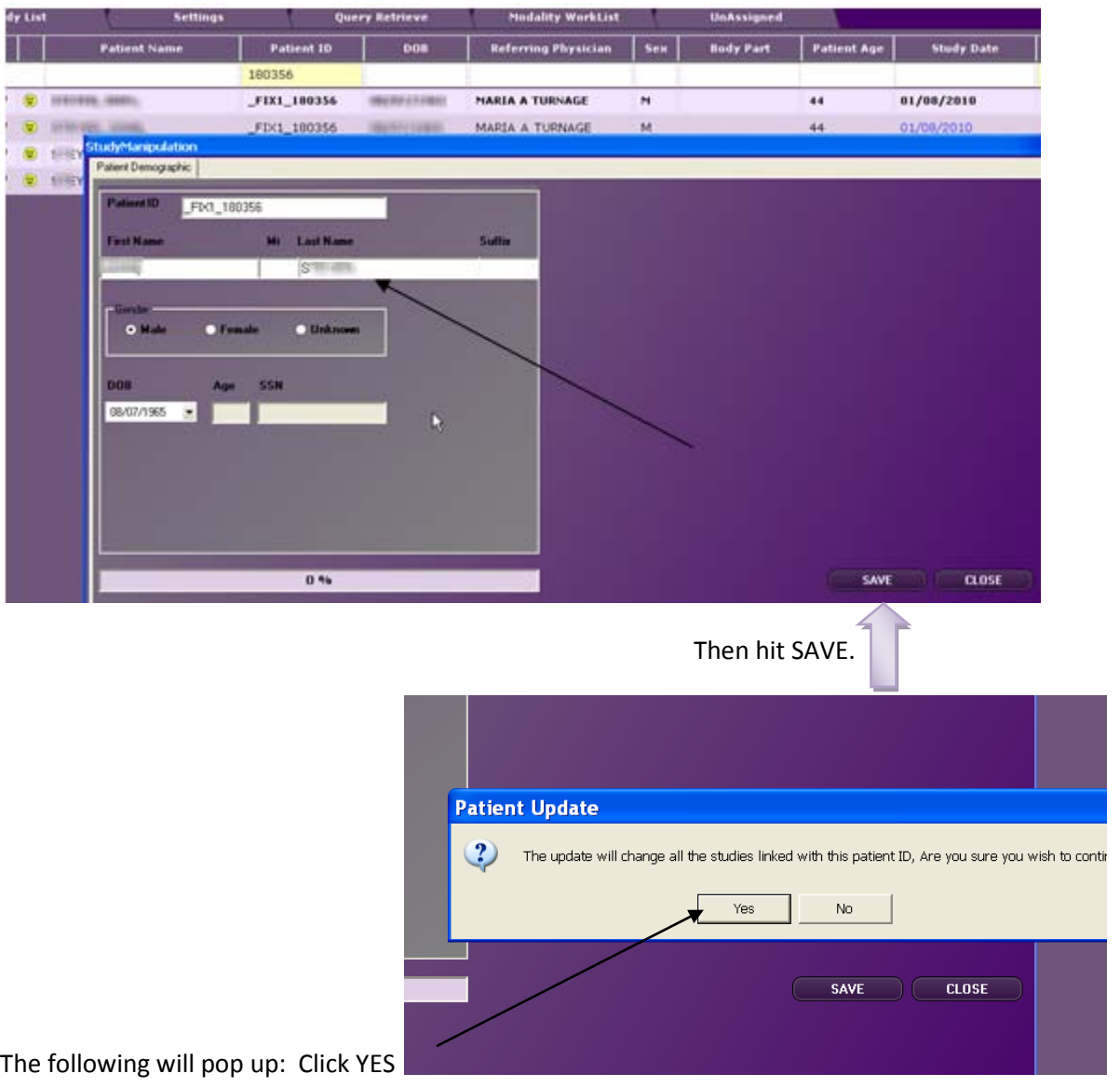

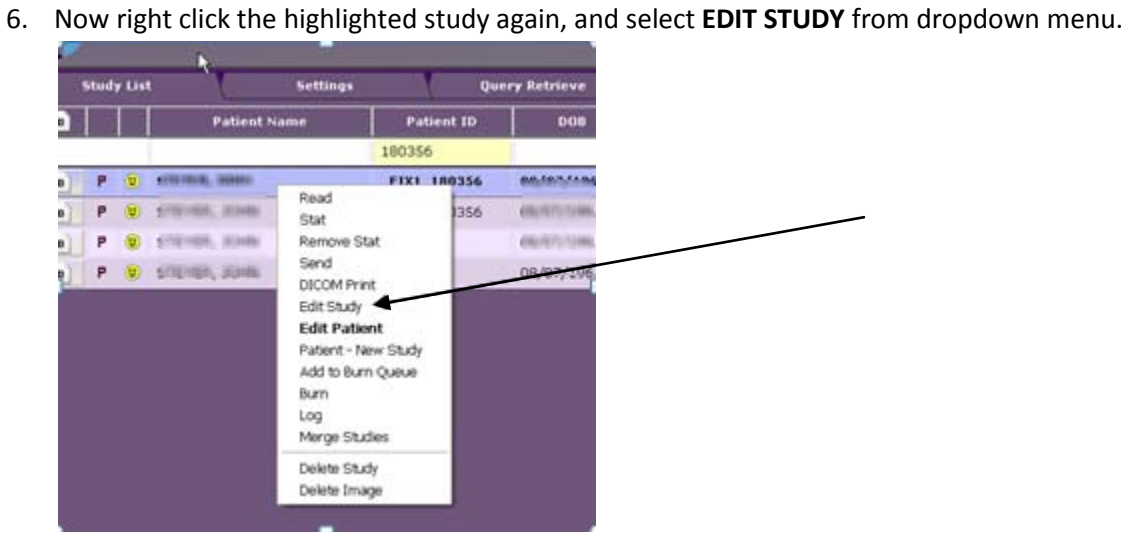

7. Now REMOVE the **\_FIX1\_** from the Patient ID. **!IMPORTANT! – Please note the STUDY DESCRIPTION field!**

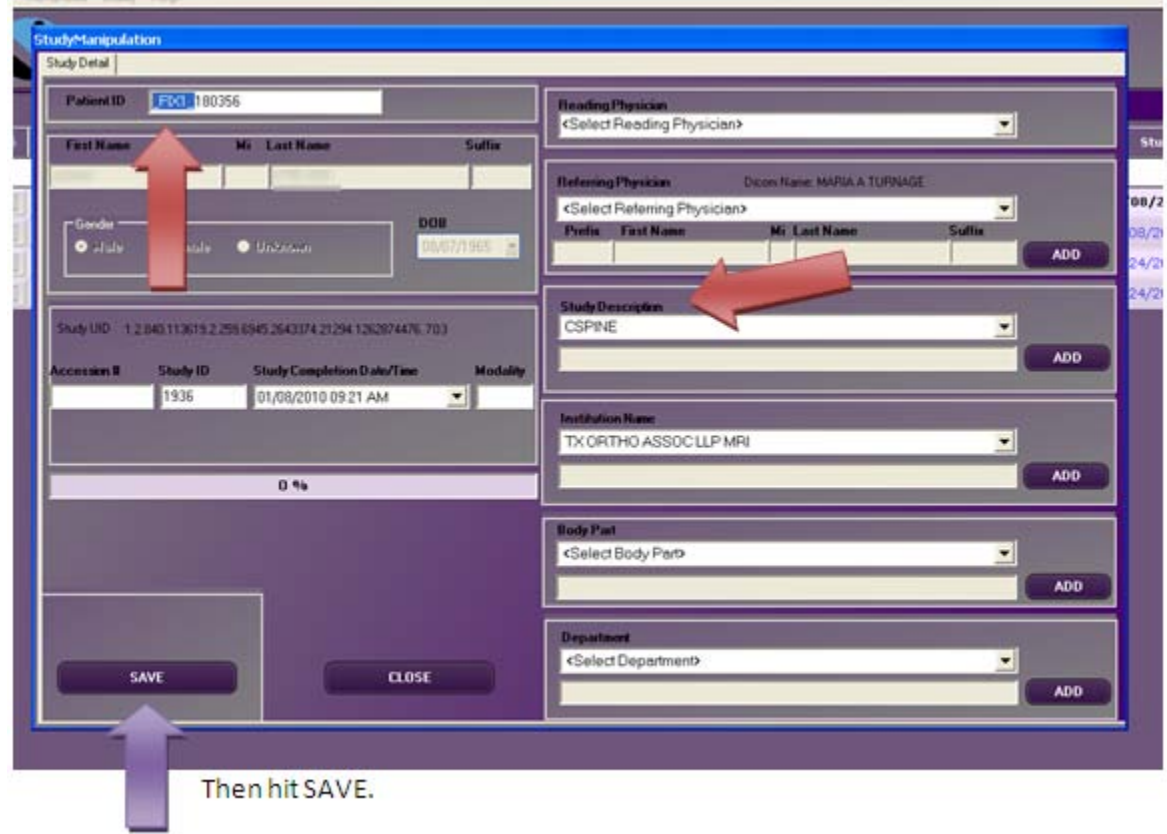

Opal CLIENT **How to Perform "Fix Me" Edits**

5

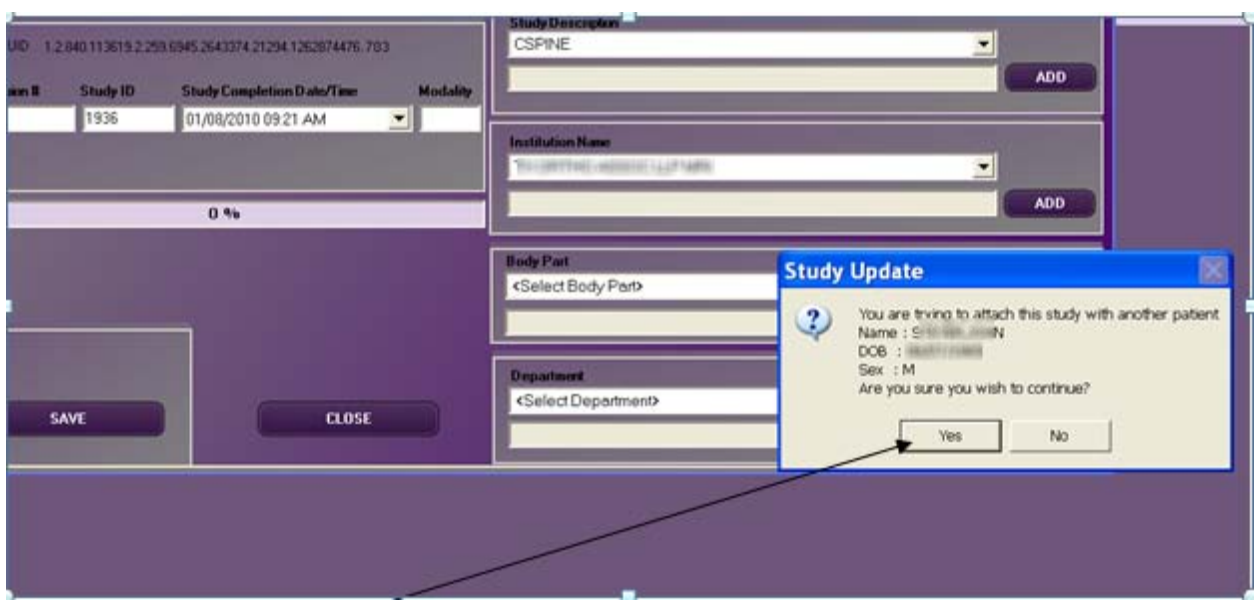

Select YES……then hit SAVE again.

Your study has now been corrected!

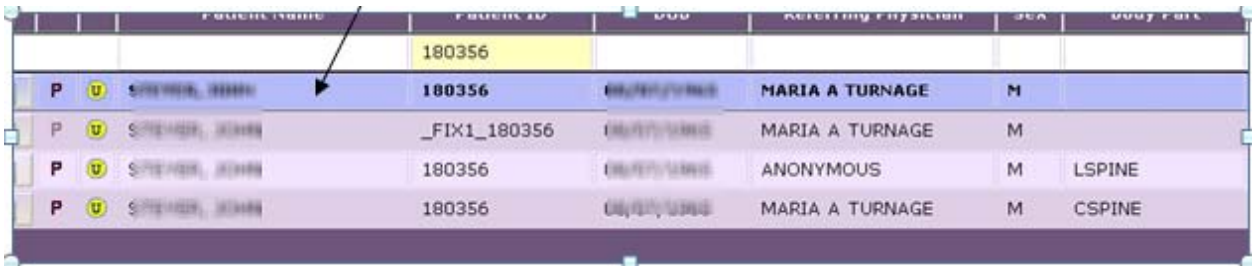